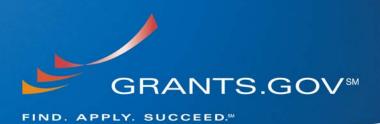

**Grants.gov System Services June 12, 2008** 

## **Table of Contents**

| 1. Introduction                                    |     |  |
|----------------------------------------------------|-----|--|
| 2. Grants Applicant Transition Questions for Adobe | 3   |  |
| 3. Navigation Issues                               |     |  |
| 4. Viewing and Populating Forms                    | 9   |  |
| 5. Submitting Completed Application Packages       |     |  |
| Table of Figures                                   |     |  |
| FIGURE 1: PUREEDGE NAVIGATION PAGE                 | 6   |  |
| FIGURE 2: ADOBE NAVIGATION PAGE                    | 7   |  |
| FIGURE 3: NAVIGATION ISSUES                        |     |  |
| FIGURE 4: HELP TIPS                                | 100 |  |
| Figure 5: Error Messages                           | 111 |  |
| FIGURE 6: DATE 'DROP DOWN' FIELD                   | 11  |  |
| FIGURE 7: ADORE ATTACHMENT FUNCTION                | 12  |  |

## 1. Introduction

This document describes the differences between the Adobe Reader and PureEdge (PE) viewer forms used on Grants.gov. Basic questions asked about mandatory fields, help tip/error messages, date fields, numeric fields, and attachments are answered specifically.

Grants.gov is transitioning from PureEdge to Adobe Reader for a more simplified approach for the users. Grants.gov requires downloading both PureEdge and Adobe Reader to seamlessly apply for grants. To ensure you have the Grants.gov compatible version, visit the download software page at: <a href="http://www.grants.gov/help/download\_software.jsp">http://www.grants.gov/help/download\_software.jsp</a>

Grants.gov is currently phasing out of PureEdge software to using Adobe Reader software exclusively. For a period of time applicants will still be able to use PureEdge as it is applicable.

## 2. Grants Applicant Transition Questions regarding Adobe Reader

What do I need to install on my personal computer in order to use the new Adobe Reader Forms that are replacing PureEdge?

To view and complete an Adober Reader Grants.gov Application Package, click here: <a href="http://www.grants.gov/help/download\_software.jsp">http://www.grants.gov/help/download\_software.jsp</a> to download the compatible version of the Adobe Reader software. There is no cost to the users to download, install or use the Adobe Reader software.

# What if I have an existing incomplete grant application package that uses PureEdge and still needs to be submitted?

Grants.gov will continue to accept and process PureEdge application packages that are posted to the website. You may complete the **existing** Grant Application Package using the PureEdge viewer and submit the completed application on or before the posted opportunity close date or agency receipt deadline. If you are unsure about the process for a specific opportunity, please review and follow the application submission instructions provided by the grantor agency.

## Will applicants be required to submit PDF attachments only?

No. Grants.gov will continue to accept attachment documents in various files types. Applicants should always thoroughly read each funding opportunity's application instructions which may require a specific attachment file type.

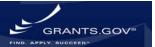

## What is the Grants.gov compatible version of Adobe Reader software?

There are specific versions of Adobe Reader software that are compatible with Grants.gov. If not already installed, please download and install the free Grants.gov compatible version of Adobe Reader. To view the compatible versions of Adobe Reader visit: <a href="http://www.grants.gov/help/download">http://www.grants.gov/help/download</a> software.jsp#adobe811.

### What if I have an older version (v8.1.1or less) of Adobe Reader?

Older versions of the Adobe Reader may be able to display the application package; however, data entry forms in Grants.gov application packages contain intelligent logic that the older versions of Adobe Reader will not be able to interpret. You may not be able to complete application packages correctly or successfully submit them to Grants.gov.

#### What if I have a newer version (higher than v8.1.1) of Adobe Reader?

Adobe Reader 8.1.2 is the currently recommended compatible version for use with Grants.gov; however Adobe Reader 8.1.1 is compatible as well. Using versions of Adobe Reader other than the Grants.gov compatible versions to submit your application package may be rejected during processing by the Grants.gov system, causing delay in your submission and/or acceptance by the granting agency.

#### On what platforms can I use the Adobe Reader to view and populate Grants Packages?

The Grants.gov compatible Adobe Reader version is supported by all Windows platforms including: Windows 2000 with Service Pack 2, Windows XP Professional or Home Edition, Windows XP Tablet PC Edition and Vista. The Grants.gov compatible Adobe Reader version is also supported by the following Non-Windows platforms: all Mac OS X v.10.5 or earlier including Tiger and Leopard, Linux, AIX, HP/UX, and Solaris platforms. Please see **Operating System Compatibility Table** below for all Grants.gov platform compatibility.

Please note, Grants.gov does not recommend use of handheld devices such as Palm to complete electronic application packages downloaded from Grants.gov.

Operating System Compatibility Table

| Computer | Operating System | Forms Program              | Compatible | May Use System with<br>Citrix Server Connection |
|----------|------------------|----------------------------|------------|-------------------------------------------------|
| Mac      | Tiger            | IBM Workplace Forms Viewer | Yes        |                                                 |
| Mac      | Tiger            | PureEdge Viewer            | No         | Yes                                             |
| Mac      | Tiger            | Adobe Reader 8.1.2         | Yes        |                                                 |
| Mac      | Leopard          | IBM Workplace Forms Viewer | No         | Yes                                             |
| Mac      | Leopard          | Adobe Reader 8.1.2         | Yes        |                                                 |
| PC       | WINXP            | PureEdge Viewer            | Yes        |                                                 |
| PC       | WINXP            | Adobe Reader 8.1.2         | Yes        |                                                 |
| PC       | Vista            | IBM Workplace Forms Viewer | No         | Yes                                             |
| PC       | Vista            | PureEdge Viewer            | No         | Yes                                             |
| PC       | Vista            | Adobe Reader 8.1.2         | Yes        |                                                 |

As a Grantor, Principal Investigator, Business Manager, or Research Office Staff, do I need any additional Adobe software (other than the Adobe Reader) in order to generate or process a Grant Application Package?

You may need additional software programs (e.g. Wordperfect, Microsoft Word, etc.) to open, view and/or print attachments submitted by the applicants along with their applications.

I tried to open a Grants Application Package using Adobe v5.1 and the Adobe Reader displayed "There was an error opening this document. This file is damaged and could not be repaired." Why is this happening?

The grants application package was developed with intelligent logic at the form field level. You must use the Grants.gov compatible version of **Adobe Reader** to view and populate the grants application package correctly. Other versions of Adobe Reader may lead to errors and prevent you from submitting your application to Grants.gov in a timely manner.

To view the compatible versions of Adobe Reader visit: <a href="http://www.grants.gov/help/download\_software.jsp#adobe811">http://www.grants.gov/help/download\_software.jsp#adobe811</a>.

#### What should my settings be on the compatible version of Adobe Reader?

Settings should be set to a background other than yellow, single page view, and form sizing greater than 75%. Unlike the PureEdge version, the Adobe Reader has the ability to set background shading, which could create confusion because the mandatory fields in PureEdge application packages have yellow highlighting while the newer Adobe PDF based application packages have a yellow highlighting with a red border.

## 3. Navigation Issues

When I open an application package in Adobe Reader, I get a window titled "Document Rights and Instructions." It says "You need a newer version of Acrobat." The Grants.gov compatible version of Adobe Reader is the recommended version to currently use.

If this message displays simply download the Grants.gov compatible version of Adobe Reader here: <a href="http://www.grants.gov/help/download\_software.jsp#adobe811">http://www.grants.gov/help/download\_software.jsp#adobe811</a> and set the Adobe Reader as your default viewing software by following the instructions detailed in this FAQ: How can I ensure I am using Adobe Reader to work on my application package? <a href="http://www.grants.gov/applicants/applicant\_faqs.jsp#83">http://www.grants.gov/applicants/applicant\_faqs.jsp#83</a>.

# How do the PureEdge version and the Adobe version differ on basic navigation between pages?

In **PureEdge**, the 'Previous' and 'Next' buttons are always present at the top of the form. In the Adobe Reader application packages, these buttons are part of the form, so they 'move up the page' as you progress to the bottom and are not always visible. The Adobe Reader also allows scrolling from one form to the next, without requiring you to use the 'Previous' and 'Next' buttons.

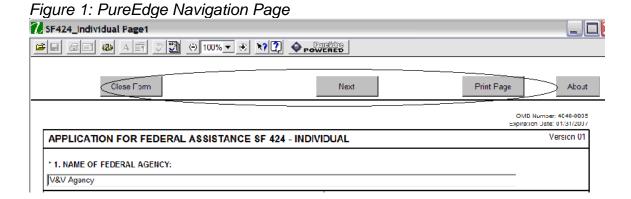

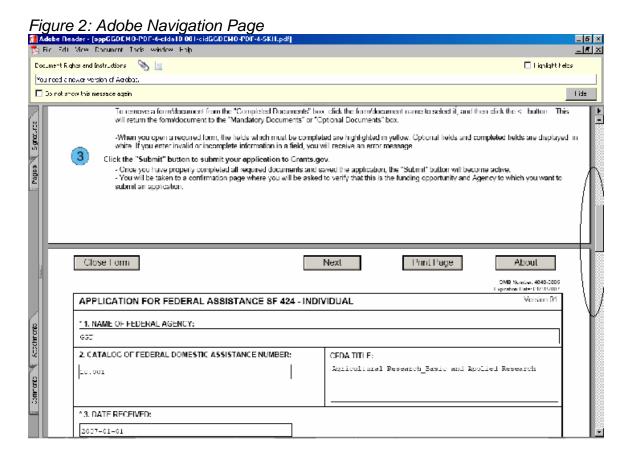

The Save Form option is displayed even though I opened the Grants Package and did not change any data. The information message "Do you want to save changes to the *name*.pdf before close?" is displayed. Why?

Many of the fields found on each form page contain intelligent logic. Tabbing or navigating through any field will trigger this message. It is good practice to save the application package frequently during the course of entering data by clicking on the "Save" button (scroll all the way to the top if the button is not visible) or when prompted.

I entered data into one field in my grants application package, however, the Save icon is not active. Why?

You have not exited this form field yet. Once you tab to another field, the active intelligent logic validating that form field will be triggered, and also trigger Adobe Reader that something has changed in the form. Simply move the cursor to another field using the Tab key or the mouse.

The cursor position appears lost when I tab from the Close and Next Page buttons. Why?

If no fillable form fields exist on this form page, navigation is passed to the scroll bar on the next page. Simply use the mouse to navigate to the next fillable field.

The cursor position is lost when I try to move the cursor to the <u>first</u> fillable form field on a second (or subsequent) page while viewing the Adobe Reader in "Continuous" form mode. Why?

Adobe Reader has four types of viewing modes – single page, continuous, continuous facing and facing. Always specify single page mode. To set page layout do one of the following:

- Choose View > Page Layout, and then choose Single Page.
- o Click the Single Page button in the status bar.

If necessary, choose View > Fit Page to display the document in the current page layout. There is a known bug in Adobe Reader versions other than the Grants.gov compatible version; in continuous mode where the cursor position will be lost. If you are unable to download the Grants.gov compatible version of Adobe Reader, simply use the mouse to navigate to another form field on that page, and then back to the first enterable form field on that page.

The Tab key only takes me to the first radio button where I can only choose one option (i.e., Yes or No). Why?

The Adobe Reader form technology utilizes check box groups. These groups are used when the user is limited to one choice out of two or more choices such as Yes/No. Adobe Reader will only position the cursor on the first check box choice. You can use either the arrow keys or the mouse can be used to navigate to the remaining choices.

Figure 3: Navigation Issues (check boxes)

|                                                         |                                                             | 1                                                                                                    |
|---------------------------------------------------------|-------------------------------------------------------------|----------------------------------------------------------------------------------------------------|
| * 19. Is Applicat                                       | tion Subject to R                                           | eview By State Under Executive Order 12372 Process?                                                                                                    |
| a. This appli                                           | ication was made                                            | available to the State under the Executive Order 12372 Process for review on                                                                                                    |
| b. Program                                              | is subject to E.O.                                          | 12372 but has not been selected by the State for review.                                                                                                    |
| C. Program                                              | is not covered by                                           | E.O. 12372.                                                                                                    |
| * 20. Is the Appl                                       | licant Delinquent                                           | On Any Federal Debt? (If "Yes", provide explanation.)                                                                                                    |
| herein are true,<br>comply with any<br>subject me to co | , complete and<br>y resulting terms<br>riminal, civil, or a | I certify (1) to the statements contained in the list of certifications** and (2) accurate to the best of my knowledge. I also provide the required assura if I accept an award. I am aware that any false, fictitious, or fraudulent statement of the penalties. (U.S. Code, Title 218, Section 1001) |
| ** I AGREE                                              |                                                             |                                                                                                    |
| ** The list of cer<br>specific instruction              |                                                             | surances, or an internet site where you may obtain this list, is contained in the ann                                                                                                    |

In the Adobe Reader application package, the View Attachment pop-up window has three options, but the Tab key does not move the cursor. Why?

As explained in the previous question, it is best to navigate and select the correct check box using the mouse.

When a supplementary form is added from within a form (as in Research and Related grant packages used by several agencies (e.g. National Institute of Health (NIH), Department of Education, etc.), how do the versions differ?

In the PureEdge version of application packages the user is directed to initiate another form and add it as an attachment to the application package. In the Adobe Reader version the original form is repeated, adding one or more pages to the end of the package. You get to the first of the 'new' pages by using the mouse scroll bar, the side scroll bar, or the Adobe Reader next page arrow at the bottom.

## 4. Viewing and Populating Forms

This section is split into five categories: Mandatory Fields, Help Tips/Error Messages, Date Fields, Numeric Fields, and Attachments. In each of these five sections, the difference between use of Adobe Reader and PureEdge viewer is explained.

#### **Mandatory Fields:**

How are mandatory fields in Adobe Reader different from the PureEdge viewer?

Mandatory fields in Adobe Reader are highlighted in yellow with a red border. The red border is to ensure that if a yellow highlight is accidentally set throughout on form by the user through Adobe Reader preferences, the mandatory fields will still show up highlighted. All red border fields are considered mandatory.

Why are non-mandatory fields becoming mandatory in my Adobe Reader application and causing errors when I try to submit my application package?

Certain fields within your application package are conditionally mandatory; which means that your answer in one field determines whether another field becomes mandatory and requires an answer. Using the **Select Tool** (a standard feature in Adobe Reader application forms) instead of the **Hand Tool** (hand-like mouse pointer) designated for use with Grants.gov application forms, will make non-mandatory fields mandatory or prevent you from entering information into certain fields. Using the **Select Tool** will cause errors during the **Check Package for Errors** screening you must perform before you can submit the completed application. If this error occurs, close and simply reopen the application, you will then be able to complete the application package and submit it as normal.

If the **Select Tool** persists after re-opening the application package, use the instructions below to reset the **Hand Tool**:

- 1. Go to **Tools** menu at the top of the screen
- 2. Choose Select & Zoom
- 3. Select **Hand Tool** from the pop-up menu

#### Help Tips/Error Messages:

### How do I display a Help Tip in my Adobe Reader application package?

To display a Help Tip in Adobe Reader, simply hover (or place) the cursor over the field in question using the mouse or other navigation aid.

Figure 4: Help Tips

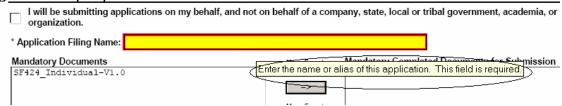

#### Why are Help Tips missing on some fields?

- a) Some fields that are forward-populated from the main SF424 form or some sub-forms are display-only fields. Users cannot access these fields through the Tab key or mouse navigation. Since the user cannot enter data into this field, no Help Tip is available.
- b) Some buttons are grayed-out meaning they are not active. Help Tips are not displayed for these buttons until the buttons become active. Active buttons are bright and Help Tips for them are displayed when the mouse hovers over the button.

# Why do I get error messages in some form fields by simply tabbing through them even before I enter any data in them?

Error messages will be displayed in a separate "pop-up" window anytime <u>mandatory</u> data is required for that field. The Adobe Reader forms technology uses active intelligent logic to validate and inform the user of errors upon exiting a mandatory data entry field.

Figure 5: Error Messages

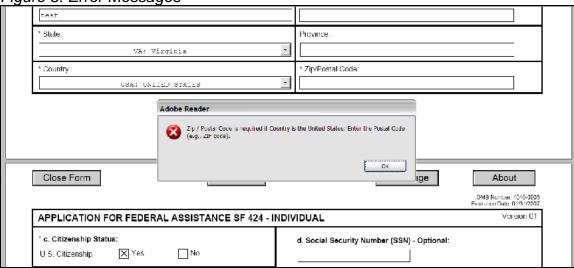

#### Date Fields:

## How do date fields differ from the PureEdge version?

The PureEdge viewer requires a formatted date field. The Adobe Reader has the option of a 'drop down' calendar, which can be navigated by mouse, if desired.

The Adobe Reader also accepts an entered date format. The following are the only valid date formats: **MMDDYY, MMDDYYYY, MM/DD/YY or MM/DD/YYYY**. All other variations of date entries will display an error message. Please note that fiscal year only fields **(YYYY)** are not "true" date fields.

Figure 6: Date 'Drop Down' Field

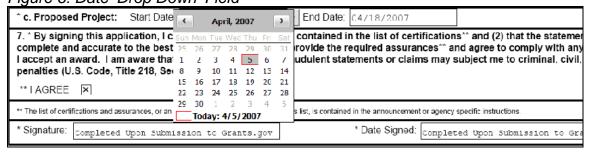

#### Numeric Fields:

How does numeric field editing differ between versions?

In the PureEdge version, if you enter numbers incorrectly the system will place a comma every three places regardless of whether it is correct. The Adobe Reader version will either blank out or truncate the field. If you enter data without commas, the Adobe Reader will insert commas appropriately. The user should always verify all numeric entries for accuracy.

#### Attachments:

Can I use the native Adobe Reader attachment function, through the Adobe Reader menu or icon to attach documents to the application package?

No. Only use the attachment buttons found on the application form. While the native Adobe Reader attachment function may appear to work, certain application logic has been included in the Grants.gov application packages to remove these attachments upon submission. This is to ensure that all attachments can be associated with an appropriate data entry field in the application package.

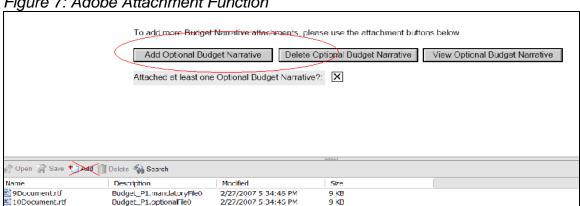

Figure 7: Adobe Attachment Function

### The attachment function failed to attach my document. Why?

The document or artifact you were attempting to attach is open or being used by another software application. Close the document or artifact using the other software application (i.e., Word, Excel, etc.) before attaching the document.

I cannot view my attachment and the Adobe Reader displays an error message "Acrobat security settings do not allow this type of file to be opened." How do I view it?

The Adobe Reader security settings do not allow opening file(s) that could execute code on your personal computer as a safety precaution to prevent software viruses. This security setting includes Zip file and about 50 other types of files.

I accidentally selected the "Do not open the file with this extension?" selection (radio button) when I was trying to view an attachment. Now, I cannot view any documents with this file extension (i.e., .doc, .xls, etc.) How do I undo this?

You can reset the file extensions back to the Adobe Reader defaults. From the Adobe Reader menu, select **Edit** and **Preferences**. From Preferences pop-up window, select **Trust Manager** from the categories listed down the left side. Select the button at the bottom of the window that says "**Reset list of allowed/disallowed file attachment types**". Then click on the **OK** button in the lower right corner. Your viewing capabilities of form attachments will be reset to the Adobe Reader defaults.

## 5. Submitting Completed Application Packages

I have completed all the fields and forms of my Adobe Reader application package but the "Save & Submit" button remains inactive (grayed out) and I cannot submit my package.

Click on **Check Packages for Errors**. If all fields pass validation checks you will see a message box saying "Validation Passed". Click OK. The **Save & Submit** button should now become active, you will need to save your application package once more and then you will be able to submit your completed application package. If your application package fails the validation screening, then fix the error(s) and try again.

When I click on the "Save & Submit" button to submit an application package, I see a message window popup summarizing details of the application. I clicked OK. The Adobe Reader presented another window with User Name and Password prompt. Which user ID and password should I enter?

Enter your Authorized Organization Representative (AOR) user ID and password as registered with Grants.gov.

I entered my AOR user name and password. I get a pop-up window that says "This document is trying to connect to the site: <a href="http://apply.grants.gov/services/LoginWS?wsdl">http://apply.grants.gov/services/LoginWS?wsdl</a>. If you trust the site click 'Allow', otherwise click 'Block'. Should I click on 'Allow' or 'Block'?

Click on 'Allow' and select the checkbox next to 'Remember my Action...' This is a security warning from the Adobe Reader. Please note the URL shown in the window may be slightly different than what is listed here.

I accidentally clicked on 'Block' and also selected the checkbox. Now I am unable to submit completed application packages. What should I do?

Click on Edit->Preferences in Adobe Reader and then on 'Trust Manager' in the left hand pane. Click on 'Change Site Settings.' On the ensuing window, select any sites listed in the site list which are related to Grants.gov and remove them one at a time. Click on OK until you get out of the preferences windows. Now try submitting again only this time click on 'Allow' on the pop-up window.

#### NOTICE:

Please be aware of the following two issues when using Adobe Reader as you complete your application: on occasion the cursor may jump to the top of the form when you move a document to the mandatory document list. Also, there is no visual focus when you first tab into the list of available documents until the down arrow is used.

Grants.gov is working on this issue and strives to ensure site accessibility for all of its users. Our goal is not only to meet but exceed 508 compliance standards. If users experience any difficulties with accessing the forms contained with an application package, please contact the Grants.gov Contact Center at

1-800-518-4726.